# **Manual de Usuario de pruebas básicas del CID.**

**Instituto de Astronomía, OAN-UNAM F. Quirós y L. Salas. Versión 1.0, Octubre de 2009.** 

#### **Resumen.**

En el presente trabajo se describen las pruebas básicas a realizarse en la noche de ingeniería del instrumento CID. Se hace énfasis en el ajuste de los voltajes de "offsets" de cada uno de los canales de salida de la cámara BiB, así como las pruebas básicas de comunicación.

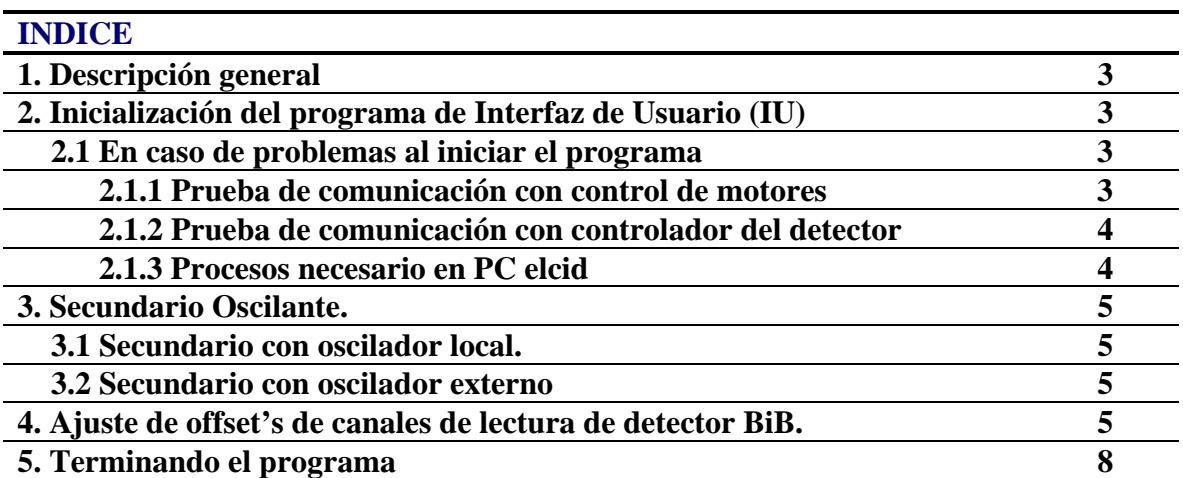

**\_\_\_\_\_\_\_\_\_\_\_\_\_\_\_\_\_\_\_\_\_\_\_\_\_\_\_\_\_\_\_\_\_\_\_\_\_\_\_\_\_\_\_\_\_\_\_\_\_\_\_\_\_\_\_\_\_\_\_\_\_\_\_\_\_\_\_\_\_\_\_\_\_\_\_\_\_\_\_\_\_\_**

### **1. Descripción general**

La Cámara Infrarroja Doble (CID) del Observatorio Astronómico Nacional (OAN) fue diseñada para el estudio astronómico en el infrarrojo cercano y medio, mediante dos instrumentos independientes que comparten el mismo contenedor criogénico, a los cuales llamaremos CID-InSb y CID-BIB, respectivamente.

# **2. Inicialización del programa de Interfaz de Usuario (IU)**

Este procedimiento se basa en el manual de del equipo, para lo cual debe de estar todo el hardware debidamente conectado:

- ¾ Abra una ventana de comandos en la PC Sonaja.
- ¾ Encienda la computadora "elcid'' (sin monitor ni teclado) y espera aproximadamente 2 minutos a que cargue el sistema operativo e inicie el programa. Para verificar que ya esta operativa la PC cid, pruebe un ping (ejemplo: ping elcid o ping 192.168.0.4). Después de esto encender la caja de motores de paso (caja negra en la parte Sur de la montura del CID en telescopio).
- ¾ Inicie el programa del CID localizado en el desktop en instrumentos. Se abrirá una ventanita con dos botones: uno que dice "BIB" y otro que dice "InSb". Seleccione el botón deseado. Alternativamente abra una terminal en sonaja y teclee en ella "cid".
- ¾ Si todo está correcto, aparecerá un conjunto de 4 ventanas gráficas, cuyo uso de describe en una sección posterior.

### **2.1 En caso de problemas al iniciar el programa**

Si al intentar iniciar la sesión no aparecen las ventanas gráficas y en su lugar aparece la leyenda "No llegó la info", oprima de nuevo el botón de reset de la caja de fibras ópticas y reintente el mando "cid". Si no tuvo éxito, verifique que todas las conexiones estén bien hechas y revise que haya comunicación tanto con la caja de control de los motores como con el controlador del detector.

### **2.1.1 Prueba de comunicación con control de motores**

Desde una terminal haga conexión con la PC elcid, para esto teclee "telnet elcid'' y haga un "login" como "cid"; el password correspondiente es "bib128.16". Ahora teclee el mando

```
serie 2 "1PR" 2
```
Si la comunicación es correcta verá algo así como:

1PR \*+0000000012

Si la respuesta es 'NADA', reintente. Si ocurre lo mismo, la comunicación con la caja de

control de los motores no se está dando correctamente.

**NOTA: Revise el cableado del puerto serie, es probable que se ocupe un conector NULL-MODEM.** 

#### **2.1.2 Prueba de comunicación con controlador del detector**

Para verificar la comunicación con el controlador del detector, teclee bajo una conexión telnet (vea el punto anterior) el mando:

serie 4 "PON " 2 (Note los dos espacios después de ``PON'') La respuesta debe ser

"DON"

Si la respuesta fue "NADA", oprima de nuevo el botón de reset de la caja de fibras ópticas y reintente. Cuando todo acaba de encenderse, es probable que tenga que reintentar hasta unas 5 veces. Cuando la respuesta sea correcta, reintente el mando "cid" para abrir la Interfaz de Usuario.

Si ha tenido que abortar el programa por alguna razón, será necesario reiniciar los procesos en ambas computadoras. La computadora elcid se puede reinicializar apagando y prendiéndola; alternativamente se puede hacer un login como se describe en el párrafo anterior con el fin de inicializarla. Después de esto, dar de nuevo "cid" en sonaja. No olvide oprimir antes el botón de reset de la caja de fibras ópticas.

**NOTA: Revise la polaridad de la conexión de las fibras ópticas, cuando esta es correcta se debe de encender un LED verde en la caja de las fibras en el cuarto de observacion.** 

#### **2.1.3 Procesos necesario en PC elcid**

Normalmente los procesos que están ejecutándose en la computadora elcid (visto con ps aux) son:

"cid" "faucet 4952 -in cat –" "faucet 4953 -in /home/cid/cid"

**NOTA: En caso de que sonaja se pierda y haya que reencenderla, no debería haber ningún problema con la PC elcid a menos que se haya estado realizando una integración, en cuyo caso es más seguro apagar todo y encender en el orden mencionado anteriormente.** 

**\_\_\_\_\_\_\_\_\_\_\_\_\_\_\_\_\_\_\_\_\_\_\_\_\_\_\_\_\_\_\_\_\_\_\_\_\_\_\_\_\_\_\_\_\_\_\_\_\_\_\_\_\_\_\_\_\_\_\_\_\_\_\_\_\_\_\_\_\_\_\_\_\_\_\_\_\_\_\_\_\_\_**

## **3. Secundario oscilante (f/30)**

Para realizar las siguientes pruebas es necesario que estén todas las conexiones listas y el secundario previamente instalado.

#### **3.1 Secundario con oscilador local**

La prueba inicial es utilizando el oscilador local del controlador, para lo cual se debe de configurar de la siguiente manera:

- $\triangleright$  Encienda las fuentes  $\pm$  15 Vcd.
- $\triangleright$  En el controlador del secundario configure:
	- SW1. Oscilador interno
	- SW2. Posición central (oscilador)
	- SW3. Rango de frecuencia, cualquiera (de preferencia 5-10 Hz)
	- SW4. Oscilar
- ¾ Conecte el osciloscopio a la salida "posición" del control de secundario.
	- Presione momentáneamente el botón "Reset" del controlador de secundario oscilante.
	- Listo

### **3.2 Secundario con oscilador externo**

En esta configuración debe de estar operando normalmente el controlador, la sección de prueba del punto anterior es solamente para verificar el desempeño del secundario.

Coloque el interruptor SW1 en externo y configure en la interfaz de usuario "oscilar secundario". Al momento de realizar una integración el secundario empezara a oscilar.

# **4. Ajuste de offset's de canales de lectura del detector BiB**

Con el fin de ajustar los offset's de cada uno de los canales de lectura del detector BiB, el equipo cuenta con una serie de convertidores digital-analógico, para modificar estos niveles de desbalance; los cuales están habilitados en la Interfaz de Usuario por medio de mandos en la secuencias. Para modificar los niveles de cada uno de los 16 canales, siga el siguiente procedimiento:

- a) Tome una imagen de 12 mSegundos, y sálvela (ejemplo fer001.fits)
- b) Separe los canales con el programa "separa", ubicado en *\home\observa* en sonaja  **~\$separa fer001**

Este programa generara un archivo "pfer001.fits", el cual junta los pixeles de cada uno de los canales, haciendo más fácil ver el desbalance de las offset's

**\_\_\_\_\_\_\_\_\_\_\_\_\_\_\_\_\_\_\_\_\_\_\_\_\_\_\_\_\_\_\_\_\_\_\_\_\_\_\_\_\_\_\_\_\_\_\_\_\_\_\_\_\_\_\_\_\_\_\_\_\_\_\_\_\_\_\_\_\_\_\_\_\_\_\_\_\_\_\_\_\_\_**

### Ejemplo:

En la siguiente Figura 1, se muestra una imagen con desbalance en las ganancias, y su respectiva imagen con los canales separados:

| <b>File</b><br>Value<br><b>WCS</b><br>Physical<br>Image | ×<br>X | fqp001.fits | Y<br>Υ |                 |        |       |                |              |            |
|---------------------------------------------------------|--------|-------------|--------|-----------------|--------|-------|----------------|--------------|------------|
| Frame1                                                  | Zoom   | 0.250       | Ang    | 0.000           |        |       |                |              |            |
| File                                                    | Edit   |             | Frame  | Bin             | Zoom   | Scale | Color          | Region       | <b>WCS</b> |
| align wcs                                               |        | in          |        | $_{\text{out}}$ | center | none  | $\pmb{\times}$ | y            | xy         |
|                                                         |        |             |        |                 | ×      | ٠     |                | $\alpha=1$   |            |
| п                                                       |        | للو<br>×.   |        |                 |        |       |                | $\mathbf{r}$ |            |
|                                                         |        |             |        |                 |        |       |                |              |            |

**Figura 1. Imagen original con desbalance en los offsets y la imagen generada con el programa "separa".** 

Se muestra claramente el desbalance de los offsets de los canales, tanto en la imagen original como en la separada. Los canales están organizados como se muestra en la Figura 2.

**NOTA: Para realizar la igualación de cada uno de los canales, tome un grupo de cuadrantes como pivote, y empiece a ajustar los demás cuadrantes al valor del cuadrante pivote, los grupos van de cuatro en cuatro .** 

| 14 | 15 |
|----|----|
| 12 | 13 |
| 10 | 11 |
| 8  | 9  |
| 6  | 7  |
| 4  | 5  |
| 2  | 3  |
| 0  | 1  |

**Figura 2. Orden de los cuadrantes en la imagen generada por el programa "separa".** 

Desde la Interfaz de Usuario en la sección secuencias, ejecute la secuencia "offsets", recuerde que un incremento en el Offset sube el nivel de cuentas. Se recomienda empezar con grupos de 4 cuadrantes [0,3], [4,7], [8,11] y [12,15]. Los offsets se modifican con el mando:

offs chanel valor offs 0 3450 offs 1 3450 offs 2 3450 offs 3 3450

El archivo de secuencias se encuentra en:

*/imagenes/secuencias.cid* (en PC sonaja)

**NOTA: Cada vez que se modifica el archivo secuencias.cid hay que salvarlo, y antes de ejecutar la secuencia, hay que volver a seleccionar la secuencia, y posteriormente ejecutarla con el botón "Ejecuta".** 

**NOTA: Al subir el valor del offset, sube el nivel de cuentas en el detector, el valor de offset llega a un máximo de 4095.** 

**\_\_\_\_\_\_\_\_\_\_\_\_\_\_\_\_\_\_\_\_\_\_\_\_\_\_\_\_\_\_\_\_\_\_\_\_\_\_\_\_\_\_\_\_\_\_\_\_\_\_\_\_\_\_\_\_\_\_\_\_\_\_\_\_\_\_\_\_\_\_\_\_\_\_\_\_\_\_\_\_\_\_**

En la Figura 3, se muestra una imagen ya corregida.

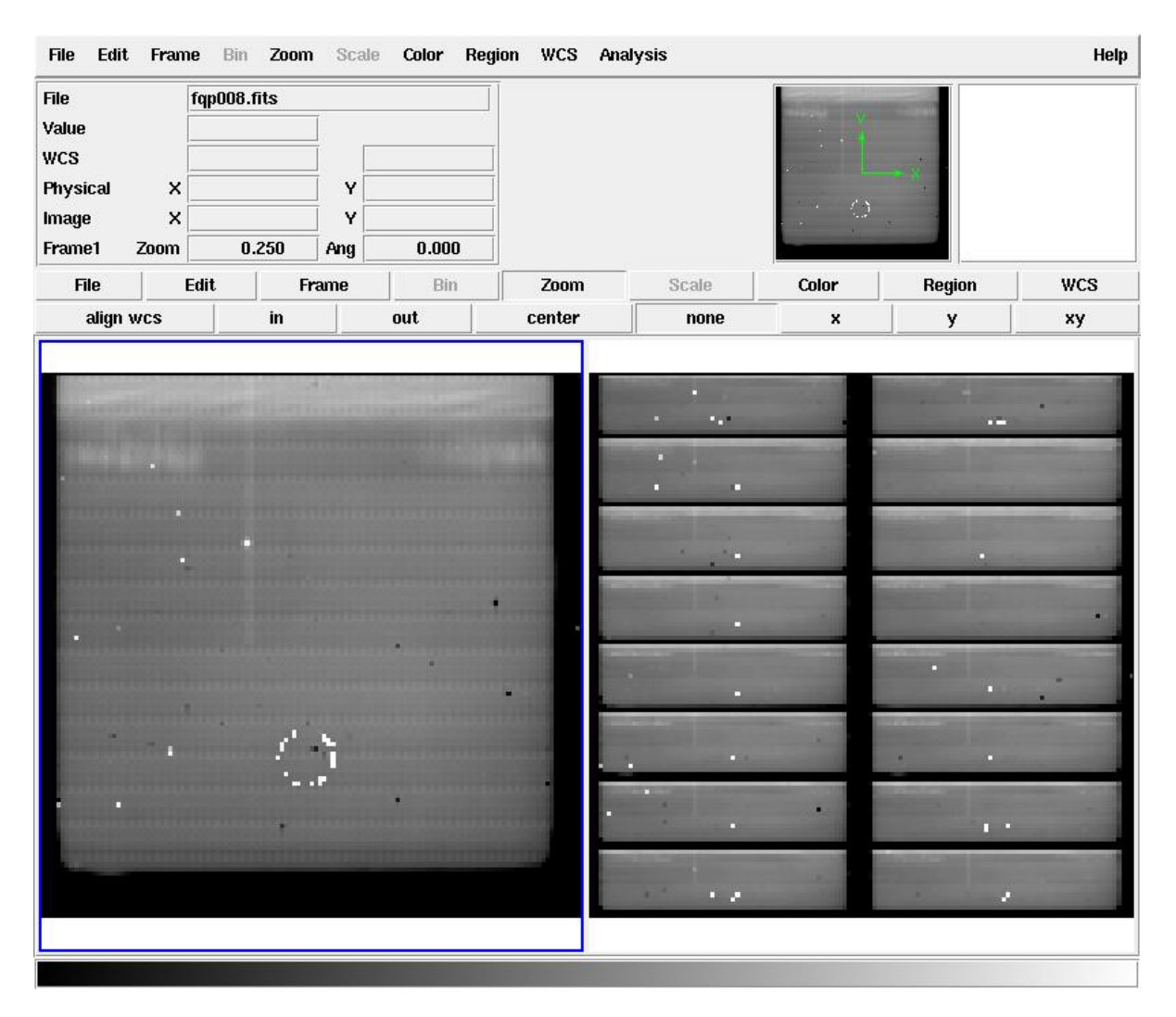

**Figura 3. Imagen corregida y la imagen generada con el programa "separa".** 

# **5. Terminando el programa**

El programa cid que se ejecuta en la computadora sonaja se puede terminar con el botón de salir. Esto también da por terminado el programa que se está ejecutando en la PC-CID. Sin embargo, para poder apagar esta última computadora al término de la temporada de observación, es necesario teclear lo siguiente:

 $*_{\text{SII}}$ 

- \* 74infoan
- \* shutdown -h now